## **Troubleshooting**

### 8. Resetting the DI-524 to Factory Default Settings

After you have tried other methods for troubleshooting your network, you may choose to **Reset** the DI-524 to the factory default settings. Remember that D-Link *Air*Pro products network together, out of the box, at the factory default settings.

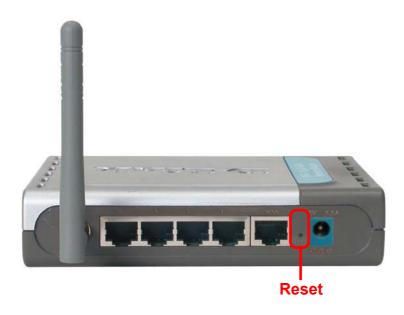

To hard-reset the DI-524 to Factory Default Settings, please do the following:

- Locate the Reset button on the back of the DI-524
- Use a paper clip to press the **Reset** button
- Hold for about 10 seconds and then release
- After the DI-524 reboots (this may take a few minutes) it will be reset to the factory **Default** settings

# **Technical Specifications**

#### **Standards**

- IEEE 802.11g
- IEEE 802.11b
- IEEE 802.3
- IEEE 802.3u

## **VPN Pass Through/ Multi-Sessions**

- PPTP
- L2TP
- IPSec

#### **Device Management**

- Web-Based- Internet Explorer v6 or later; Netscape Navigator v7 or later; or other Java-enabled browsers
- DHCP Server and Client

#### **Advanced Firewall Features**

- NAT with VPN Passthrough (Network Address Translation)
- MAC Filtering
- IP Filtering
- URL Filtering
- Domain Blocking
- Scheduling

#### **Wireless Operating Range**

- Indoors up to 328 feet (100 meters)
- Outdoors up to 984 feet (300 meters)

#### **Operating Temperature**

32°F to 131°F (0°C to 55°C)

### **Humidity:**

95% maximum (non-condensing)

#### Safety and Emissions:

■ FCC, CE

#### Wireless Frequency Range:

2.4GHz to 2.462GHz

## **Technical Specifications**

#### LEDs:

- Power
- WAN
- **LAN (10/100)**
- WLAN (Wireless Connection)

#### **Physical Dimensions:**

- L = 5.6 inches (142mm)
- W = 4.3 inches (109mm)
- H = 1.2 inches (31mm)

#### **Wireless Transmit Power:**

■ 17dBm± 2dB

#### Security:

- 802.1x
- WEP WPA WPA-PSK

## **External Antenna Type:**

Single detachable reverse SMA

#### **Modulation Technology:**

Orthogonal Frequency Division Multiplexing (OFDM)

#### **Power Input:**

Ext. Power Supply DC 5V, 2.5A

#### Weight:

■ 0.44 lbs. (200g)

#### Warranty:

1 year

#### **Technical Specifications**

#### Wireless Data Rates with Automatic Fallback:

- 54 Mbps
- 48 Mbps
- 36 Mbps
- 24 Mbps
- 18 Mbps
- 12 Mbps
- 11 Mbps
- 9 Mbps
- 6 Mbps
- 5.5 Mbps
- 2 Mbps
- 1 Mbps

#### **Receiver Sensitivity:**

- 54Mbps OFDM, 10% PER, -68dBm
- 48Mbps OFDM, 10% PER, -68dBm
- 36Mbps OFDM, 10% PER, -75dBm
- 24Mbps OFDM, 10% PER, -79dBm
- 18Mbps OFDM, 10% PER, -82dBm
- 12Mbps OFDM, 10% PER, -84dBm
- 11Mbps CCK, 8% PER, -82dBm
- 9Mbps OFDM, 10% PER, -87dBm
- 6Mbps OFDM, 10% PER, -88dBm
- 5.5Mbps CCK, 8% PER, -85dBm
- 2Mbps QPSK, 8% PER, -86dBm
- 1Mbps BPSK, 8% PER, -89dBm

# Frequently Asked Questions

#### Why can't I access the web based configuration?

When entering the IP Address of the DI-524 (192.168.0.1), you are not connecting to the Internet or have to be connected to the Internet. The device has the utility built-in to a ROM chip in the device itself. Your computer must be on the same IP subnet to connect to the web-based utility.

To resolve difficulties accessing a web utility, please follow the steps below.

**Step 1** Verify physical connectivity by checking for solid link lights on the device. If you do not get a solid link light, try using a different cable or connect to a different port on the device if possible. If the computer is turned off, the link light may not be on.

#### What type of cable should I be using?

#### The following connections require a Crossover Cable:

Computer to Computer

Computer to Uplink Port

Computer to Access Point

Computer to Print Server

Computer/XBOX/PS2 to DWL-810

Computer/XBOX/PS2 to DWL-900AP+

Uplink Port to Uplink Port (hub/switch)

Normal Port to Normal Port (hub/switch)

#### The following connections require a Straight-through Cable:

Computer to Residential Gateway/Router

Computer to Normal Port (hub/switch)

Access Point to Normal Port (hub/switch)

Print Server to Normal Port (hub/switch)

Uplink Port to Normal Port (hub/switch)

#### Rule of Thumb:

"If there is a link light, the cable is right."

Why can't I access the web based configuration? (continued)

#### What type of cable should I be using? (continued)

# What's the difference between a crossover cable and a straight-through cable?

The wiring in crossover and straight-through cables are different. The two types of cable have different purposes

for different LAN configurations. EIA/TIA 568A/568B define the wiring standards and allow for two different wiring color codes as illustrated in the following diagram.

\*The wires with colored backgrounds may have white stripes and may be denoted that way in diagrams found elsewhere.

# How to tell straight-through cable from a crossover cable:

The main way to tell the difference between the two cable types is to compare the wiring order on the ends of the cable. If the wiring is the same on

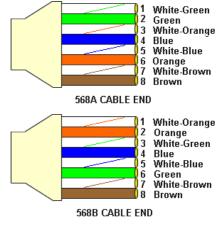

both sides, it is straight-through cable. If one side has opposite wiring, it is a crossover cable.

All you need to remember to properly configure the cables is the pinout order of the two cable ends and the following rules:

A straight-through cable has identical ends A crossover cable has different ends

It makes no functional difference which standard you follow for straight-through cable ends, as long as both ends are the same. You can start a crossover cable with either standard as long as the other end is the other standard. It makes no functional difference which end is which. The order in which you pin the cable is important. Using a pattern other than what is specified in the above diagram could cause connection problems.

#### When to use a crossover cable and when to use a straight-through cable:

Computer to Computer – Crossover
Computer to an normal port on a Hub/Switch – Straight-through
Computer to an uplink port on a Hub/Switch - Crossover
Hub/Switch uplink port to another Hub/Switch uplink port – Crossover
Hub/Switch uplink port to another Hub/Switch normal port - Straight-through

#### Why can't I access the web based configuration? (continued)

**Step 2** Disable any Internet security software running on the computer. Software firewalls like Zone Alarm, Black Ice, Sygate, Norton Personal Firewall, etc. might block access to the configuration pages. Check the help files included with your firewall software for more information on disabling or configuring it.

**Step 3** Configure your Internet settings.

Go to **Start>Settings>Control Panel**. Double click the **Internet Options** Icon. From the **Security** tab, click the button to restore the settings to their defaults.

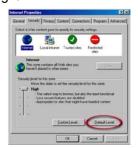

Click to the **Connection** tab and set the dialup option to **Never Dial a Connection**. Click the **LAN Settings** button

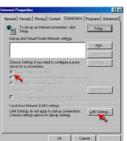

Nothing should be checked. Click **OK** 

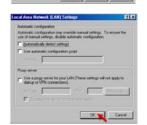

Go to the **Advanced** tab and click the button to restore these settings to their defaults

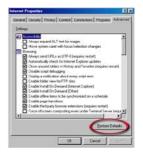

Click **OK**. Go to the desktop and close any open windows

#### Why can't I access the web based configuration? (continued)

**Step 4** Check your IP Address. Your computer must have an IP Address in the same range of the device you are attempting to configure. Most D-Link devices use the 192.168.0.X range.

# How can I find my IP Address in Windows 95, 98, or ME?

Step 1 Click on Start, then click on Run.

**Step 2** The Run Dialogue Box will appear. Type **winipcfg** in the window as shown then click **OK**.

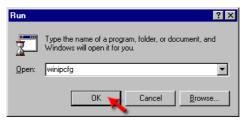

# **Step 3** The **IP Configuration** window will appear, displaying your **Ethernet Adapter Information**.

- Select your adapter from the drop down menu.
- If you do not see your adapter in the drop down menu, your adapter is not properly installed.

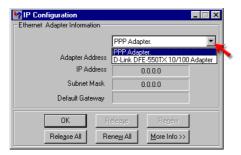

**Step 4** After selecting your adapter, it will display your IP Address, subnet mask, and default gateway.

Step 5 Click OK to close the IP Configuration window

#### Why can't I access the web based configuration? (continued)

**Step 4** (continued) Check your IP Address. Your computer must have an IP Address in the same range of the device you are attempting to configure. Most D-Link devices use the 192.168.0.X range.

# How can I find my IP Address in Windows 2000/XP?

Step 1 Click on Start and select Run.

Step 2 Type cmd then click OK.

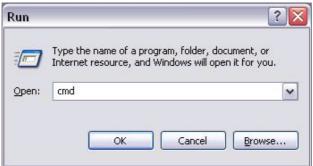

**Step 3** From the Command Prompt, enter **ipconfig**. It will return your IP Address, subnet mask, and default gateway

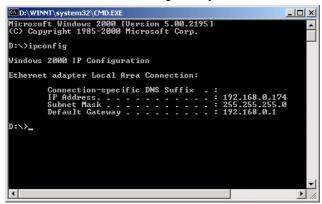

**Step 4** Type **exit** to close the command prompt.

#### Why can't I access the web based configuration? (continued)

**Step 4** (continued) Check your IP Address. Your computer must have an IP Address in the same range of the device you are attempting to configure. Most D-Link devices use the 192.168.0.X range.

Make sure you take note of your computer's Default Gateway IP Address. The Default Gateway is the IP Address of the D-Link router. By default, it should be 192.168.0.1.

## How can I assign a Static IP Address in Windows XP?

#### Step 1

Click on Start > Control Panel > Network and Internet Connections > Network connections.

**Step 2** See Step 2 for Windows 2000 and continue from there.

# How can I assign a Static IP Address in Windows 2000?

**Step 1** Right-click on **My Network Places** and select **Properties**.

Step 2 Right-click on the Local
Area Connection which represents
your network card and select
Properties.

Highlight Internet Protocol (TCP/IP) and click Properties.

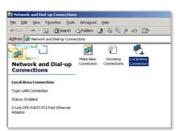

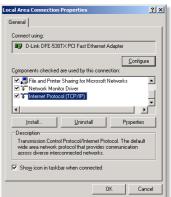